# How to program in colorForth cf2022

## **Contents**

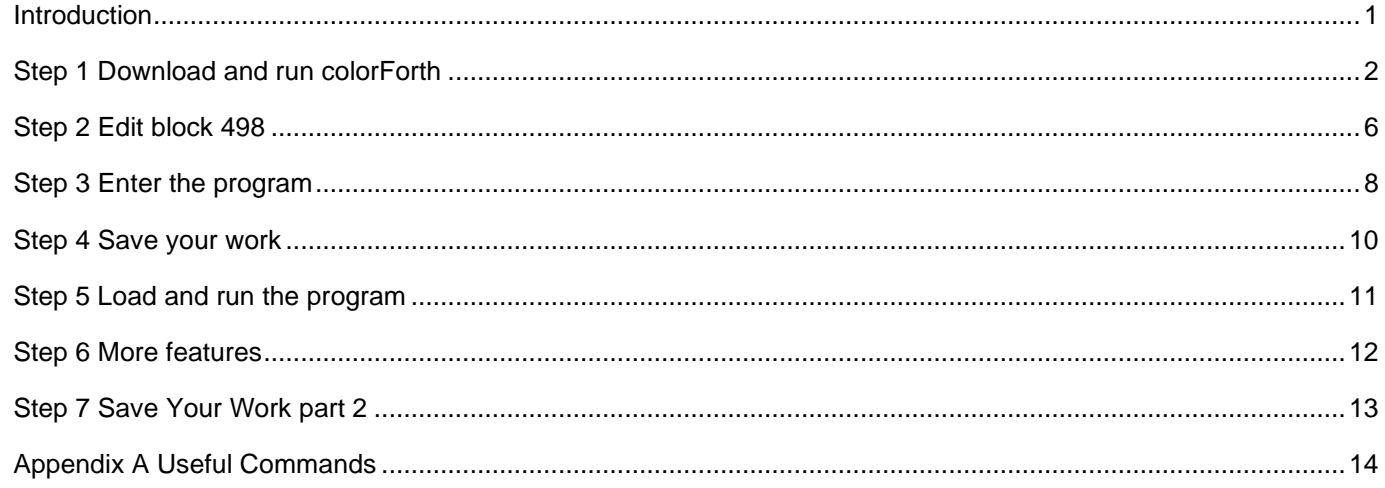

#### <span id="page-0-0"></span>Introduction

This is a tutorial on how to program in colorForth under Windows, using the [cf2022](https://www.inventio.co.uk/colorforth/) system that I distribute and support.

[colorForth](https://www.inventio.co.uk/colorforth/) is a dialect of the [Forth](https://en.wikipedia.org/wiki/Forth_(programming_language)) programming language, both of which languages were invented by Charles H. "Chuck" Moore ; - Forth around 1968, and colorForth in the late 1990's.

The fil[e cf2022\\_colorForth.pdf](https://www.inventio.co.uk/colorforth/cf2019_colorForth.pdf) gives a more detailed explanation.

colorForth is not like anything else.

When you press a key in colorForth something happens. Exactly what happens depends on the current state of the system, and this system state is displayed on the screen. In the abstract, this is true of every computer program – the difference with colorForth is that it is complete – there is nothing else going on.

[cf2022](https://www.inventio.co.uk/colorforth/) is and always will be work in progress. I hope to add version control, strings etc. etc. but without losing colorForth's amazing simplicity.

My intention in supporting colorForth is to make it accessible to as many people as possible.

Feedback welcome [howerd@inventio.co.uk](mailto:howerd@inventio.co.uk) [www.inventio.co.uk.](http://www.inventio.co.uk/)

Have fun!

Howerd Oakford

<span id="page-1-0"></span><http://www.inventio.co.uk/colorforth/> or by clicking [here](https://www.inventio.co.uk/cf2022/cf2022_Issue_2022Apr08.7z) :

[https://www.inventio.co.uk/cf2022/cf2022\\_Issue\\_2022Apr08.7z](https://www.inventio.co.uk/cf2022/cf2022_Issue_2022Apr08.7z)

Unzip the file on a computer running Windows, for example into the folder cf2022.

#### Double click on **go.bat** .

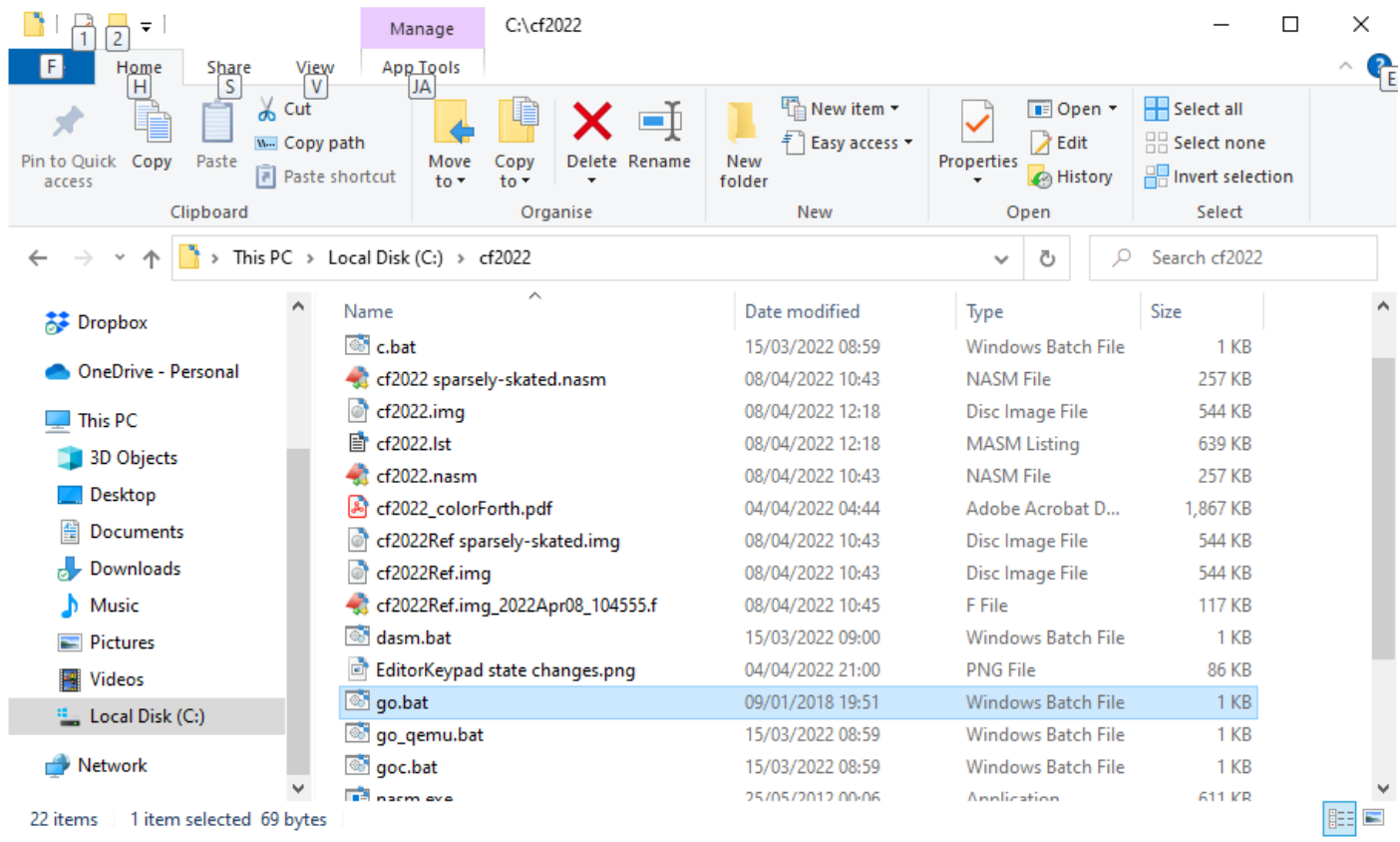

Press the Enter key on the keyboard or click on OK to allow Bochs to run in full screen mode :

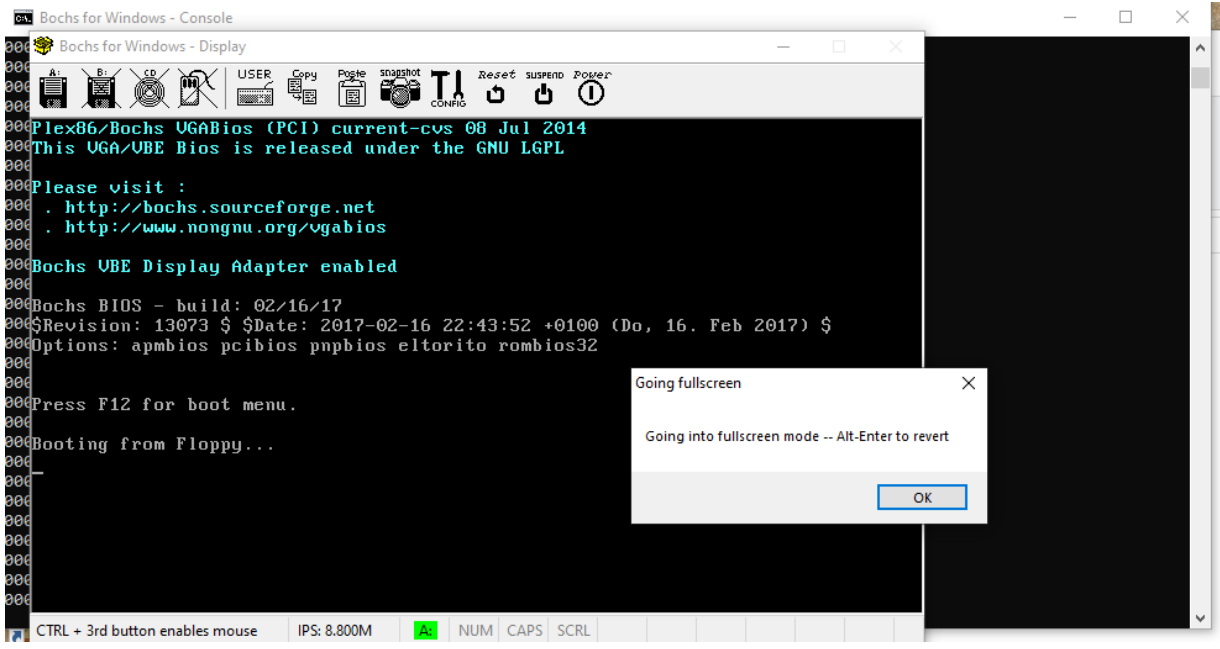

Note : you can press Alt-Enter on the keyboard to exit full screen mode, and from there you can click on the Power button to close Bochs.

The colorForth logo will flash briefly, then you should see block 64 in the colorForth editor :

```
colorforth cf2022 2022 Apr 08
processor clock mhz '
dump x 5952 y 0 ld lblk 64
  12 + thru78 load ;
      80 ld
                                    506 ld :
                                  96
      -92
          l d
                                     \mathsf{Id}:
     98
        l d
                                     102
                                          l d
      106 ld
                                   108
                                       \mathbf{Id}:
       \overline{114}18
            l d
                                     l d
     176
         l d
                                    72
                                        <u>l</u>d
   252
       l d
                                    246 ld;
    288 ld ;
                                  78 load
      ver dump ;
                                    504
                                        \mathsf{Id} :
hardware rng
      - O mhz
               \pm $1740 x \pm 0 y \pm 64 lblk \pm $10000
   n-- 64 block swap md5 dump ;
  p randg rng ! logo pause calkhz
   onesec Q 1000 / mhz ! e :
nark emp†y hlp
Press the x key to see the comment block
Press F1
  1 123
```
Press the F4 key on the keyboard to select colour-blind mode :

```
colorforth cf2022 2022 Apr 08 )
  processor clock ) [ mvar mhz 4 ]<br>dump ) [ mvar x 5952 y 0 ] ( ld ) [ mvar lblk 64
\mathsf{C}12 + thru ]
        78 load:
        580td;506 ld :
                                           \mathbf{Id};
          92 td
       98 ld
                                           102
                                                \mathbf{Id}:
        106
             - I d
                                         108
                                              \mathbf{Id}:
          114
               \mathbf{Id}18
                                           Id.
        176
             t d
                                          72
                                              l d
           \mathbf{Id}252
                                          246 ld :
       288 ld ;
                                       78
                                          load :
                                         504 ld :
        ver dump
  hardware ) [ mvar rng 0 ]<br>chm ( -- ) 0 mhz ! $1740 x ! 0 y ! 64 lblk ! $100
nn
     (n--) 64 block swap md5 dump ;
     p randq rng ! logo pause calkhz
   onesec @ [ 1000 ] / mhz ! e ;
  mark empty hlp ]
  Press the x key to see the comment block
  Press F1)
```
Colour-blind mode adds ':' to red words, '(' and ')' around comments and '[' and ']' around immediate words. This makes the code look more like conventional Forth, and makes it usable by colour-blind people.

How to program in colorForth cf2022.pdf 2022 Apr 08 3

Press the space bar on the keyboard to exit the colorForth Editor :

```
colorforth cf2022 2022 Apr 08
processor clock mhz '
     x 5952 y 0 ld lblk 64
dump
      +thru
      78 load;
       80 ld
                                    506 ld :
       92
           l d
                                      l d
     98
        -l d
                                      102
                                          \mathbf{Id}106 ld
                                   108 ld
                                            ÷
       114
                                  18 ld
           l d
     176
        ld.
                                        l d
        l d
   252
                                    246
                                         l d
         \mathbf{Id};
     288
                                   я
                                      load
      ver dump
                                    504
                                         l d
nardware rng
                              0 \times 164 lblk ! $10000
                  51740
        0
          mhz
                         \boldsymbol{\mathsf{x}}- 91
   n-- 64 block swap md5 dump ;
    randg rng ! logo pause calkhz
   onesec @ 1000 / mhz ! e ;
nark empty hlp
Press the x key to see the comment block
Press F1
```
Notice the yellow [keypad](#page-4-0) in the bottom right-hand corner showing "pyfi gcrl" etc. Yellow means "immediate" – whatever you type will be executed immediately when you press the space bar. Note that the two orange lines above and below the keypad (that indicate editor mode) are no longer there.

From now on, refer to the **[keypad](#page-4-0)** to select which character to type, not the **[keyboard](#page-3-0)**. You can read [cf2022\\_colorForth.pdf](https://www.inventio.co.uk/colorforth/cf2022_colorForth.pdf) for a more detailed explanation.

<span id="page-3-0"></span>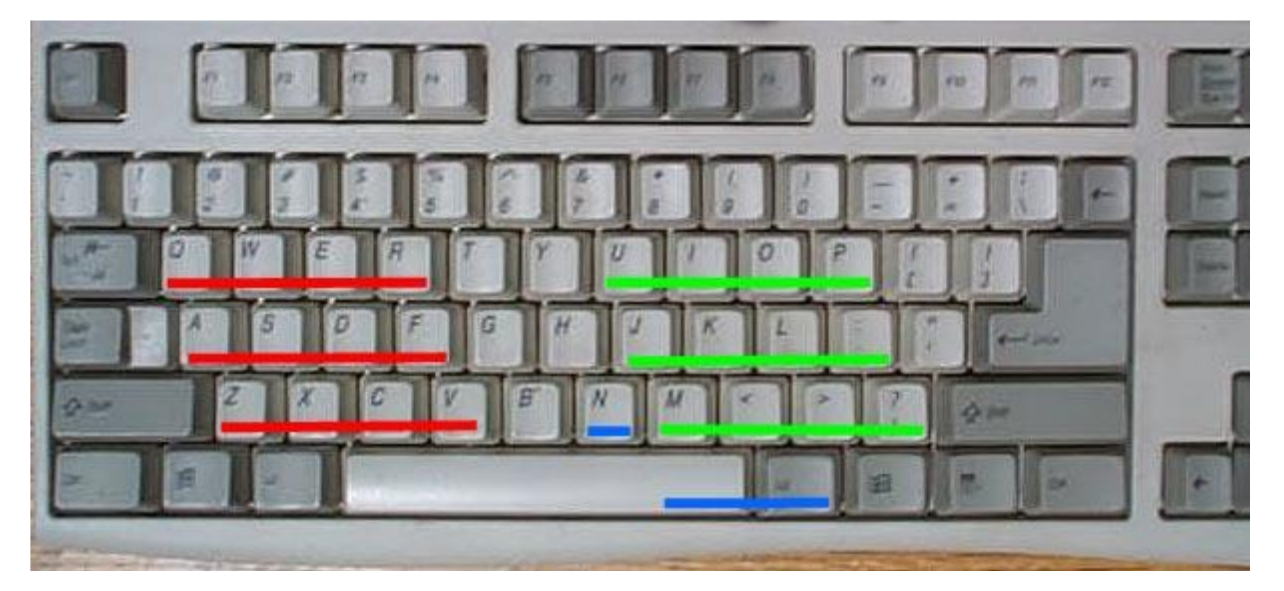

*Figure 1 The Keyboard*

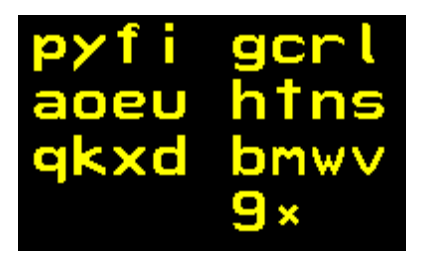

## *Figure 2 The Keypad*

<span id="page-4-0"></span>The "9\*" on the bottom row of the keypad means that the Space bar will change to number mode ('9'), and the small 'x' means that the AltGr key will change to alternate characters (such as \*). The asterisk character '\*' looks like a small 'x', because it represents multiplication. The 'N' key on the [keyboard](#page-3-0) is often used to exit a mode.

The actions for each of the 27 keys of the keyboard that are used is hinted at by the corresponding character on the [keypad.](#page-4-0)

There is no underscore character '\_', so I will use it in the instructions below to mean "press the space bar".

#### <span id="page-5-0"></span>Step 2 Edit block 250

Block 250 is where we will put our new program. Blocks 0 to 31 contain the primitive words of the colorForth system, blocks 32 to 63 contain the Forth words for the colorForth system, blocks 64 to 511 contain Apps.

- <span id="page-5-1"></span>
- \ press the space bar on the keyboard to enter number mode

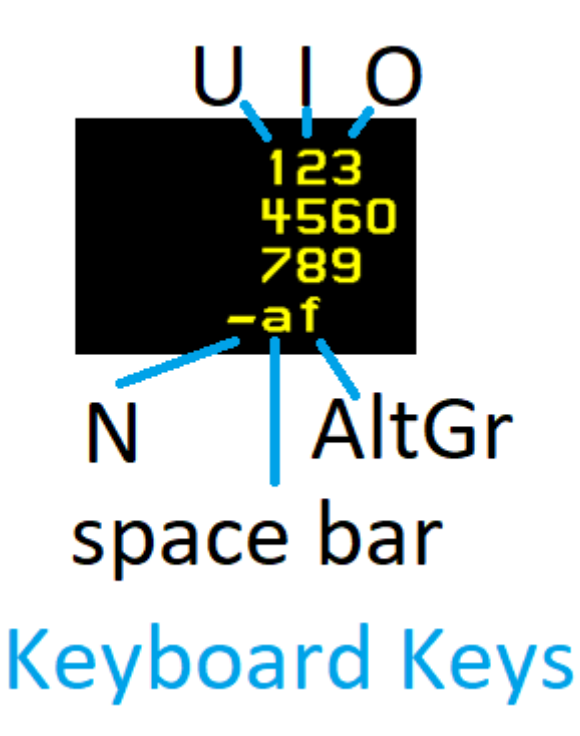

## *Figure 3 The keypad in number mode, showing keyboard keys*

498 \ press the number keys to enter a number

This means, press the 'I' key, then the 'K' key on the keyboard, then whatever key is marked to the right of the 'L' key. On a German QWERTZ keyboard this is an 'Ö', on a QWERTY keyboard this is a ';'.

Press the space bar again to go back to text mode - this is hinted at by the 'a' on the [keypad](#page-5-1) :

\ press the space bar on the keyboard to exit number mode

Now there is the number '498' on the stack :

<span id="page-5-2"></span>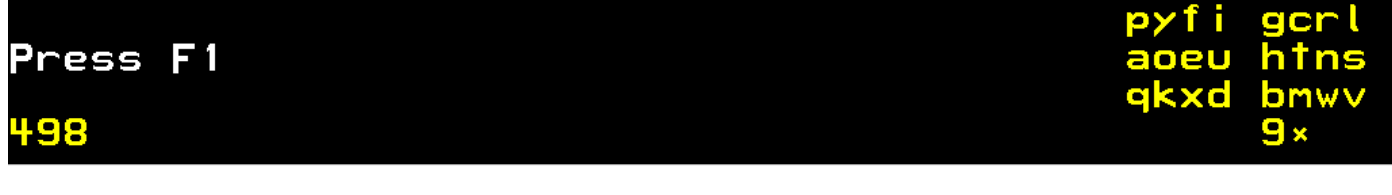

edit  $\qquad$  (type "edit" to edit block 498 (the '' means the space bar)

To type "edit" you must press the keys DVRK on the [keyboard,](#page-3-0) but it is best to try to forget about th[e keyboard](#page-3-0) and focus on the [keypad.](#page-4-0) Note that the keypad is changing all the time.

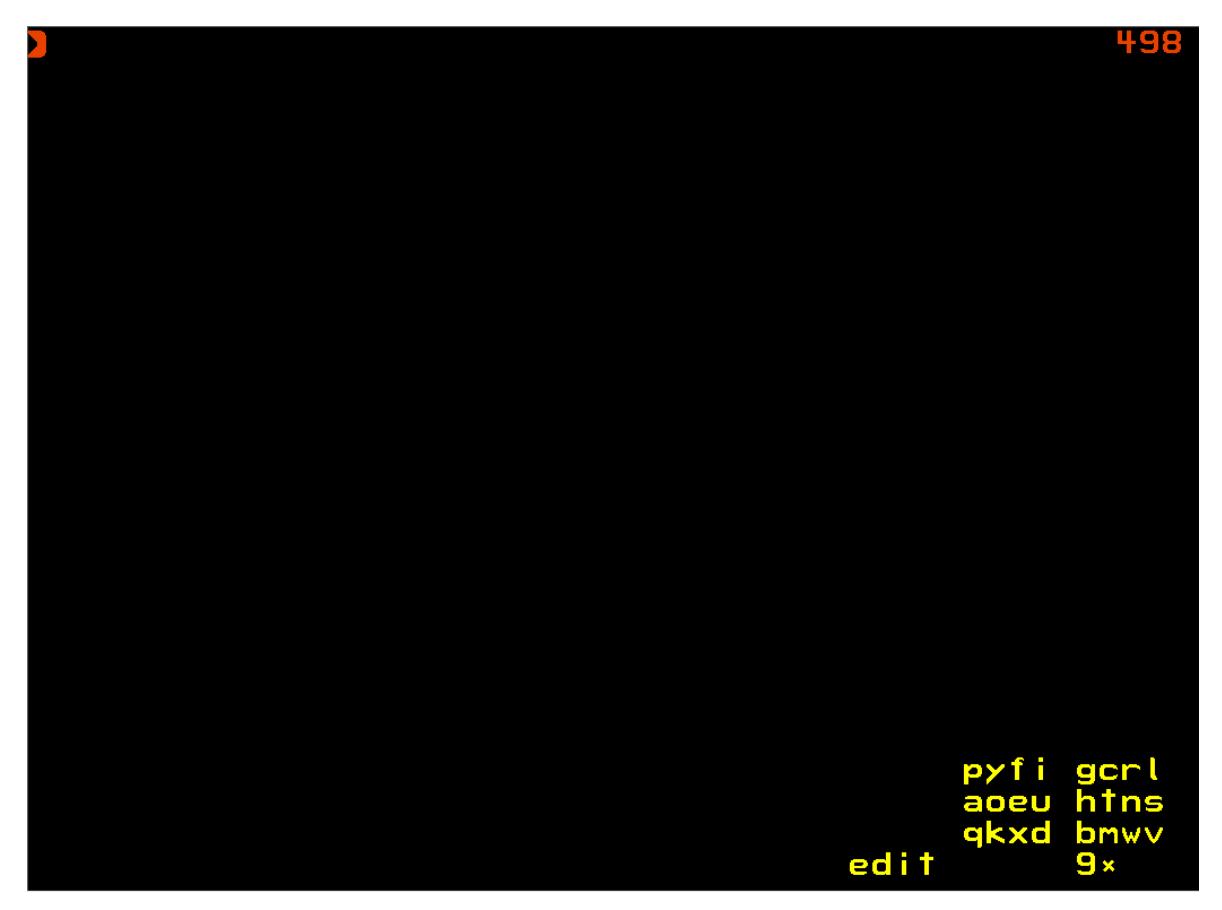

Top left is the orange cursor that shows where the next Forth word will be inserted.

Top right is the block number being edited, 498 in this case. This block is currently empty.

Bottom left shows the stack, which is also empty at the moment (it used to look like [this\)](#page-5-2).

The orange lines above and below the keypad show that we are in edit mode.

The word "edit" to the left of the keypad shows the last Forth word that was entered. As each character of a word is typed the character's value is accumulated on the stack, and the text representation of this accumulated value is shown to the left of the keypad.

If you have exited the editor and want to get back, type "e" in yellow immediate mode, (then the space bar) to edit the last block that was edited.

<span id="page-6-0"></span>We are now editing block 250, using the main editor keypad :

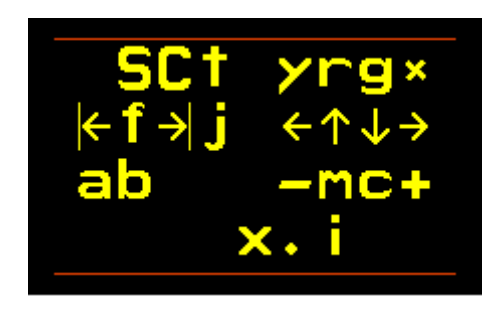

*Figure 4 The main editor keypad*

#### <span id="page-7-0"></span>Step 3 Enter the program

To define a new Forth word we need to enter a red name, so press 'r' on the [main editor keypad](#page-6-0) (that is the 'I' key on th[e keyboard\)](#page-3-0). There is no need to type a colon (":") because in colour-blind mode one is automatically added.

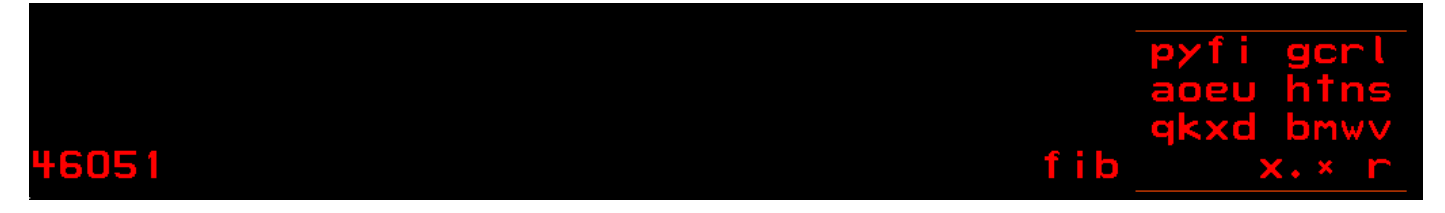

### *Figure 5 Creating the Forth word "fib", before pressing Space*

Above shows the screen after having typed "fib", but before pressing the space bar. The name "fib" is on top of the stack as a Huffman compressed value (46051), and is shown decompressed further to the right as "fib".

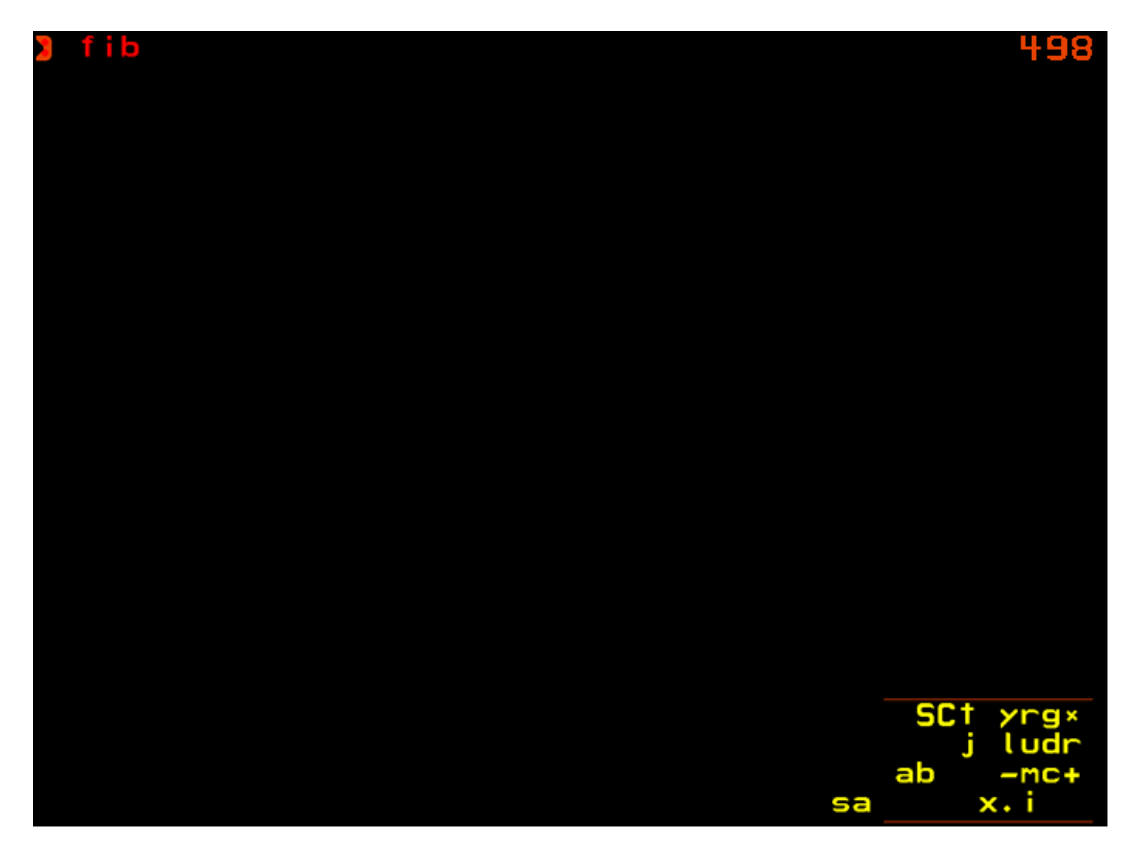

*Figure 6 Creating the Forth word "fib", after pressing Space*

After pressing the space bar, the value on the stack (45061) has been removed and copied to the cursor position in the block. The editor displays the value in the first 32 bits of the block as the red text (with a ':') "fib".

The editor keypad has now gone green, indicating compiling mode. Note the 'g' in the bottom right of the keypad, indicating green (it was previously a red 'r').

The cursor has now moved until after the ": fib" text. There is no space character in the colorForth Huffman compressed 32 bit values, but one will be added automatically by the editor when the next word is displayed.

Now we can enter the green (compiled) code for the new Forth word **: fib push 1 dup pop -2 +**

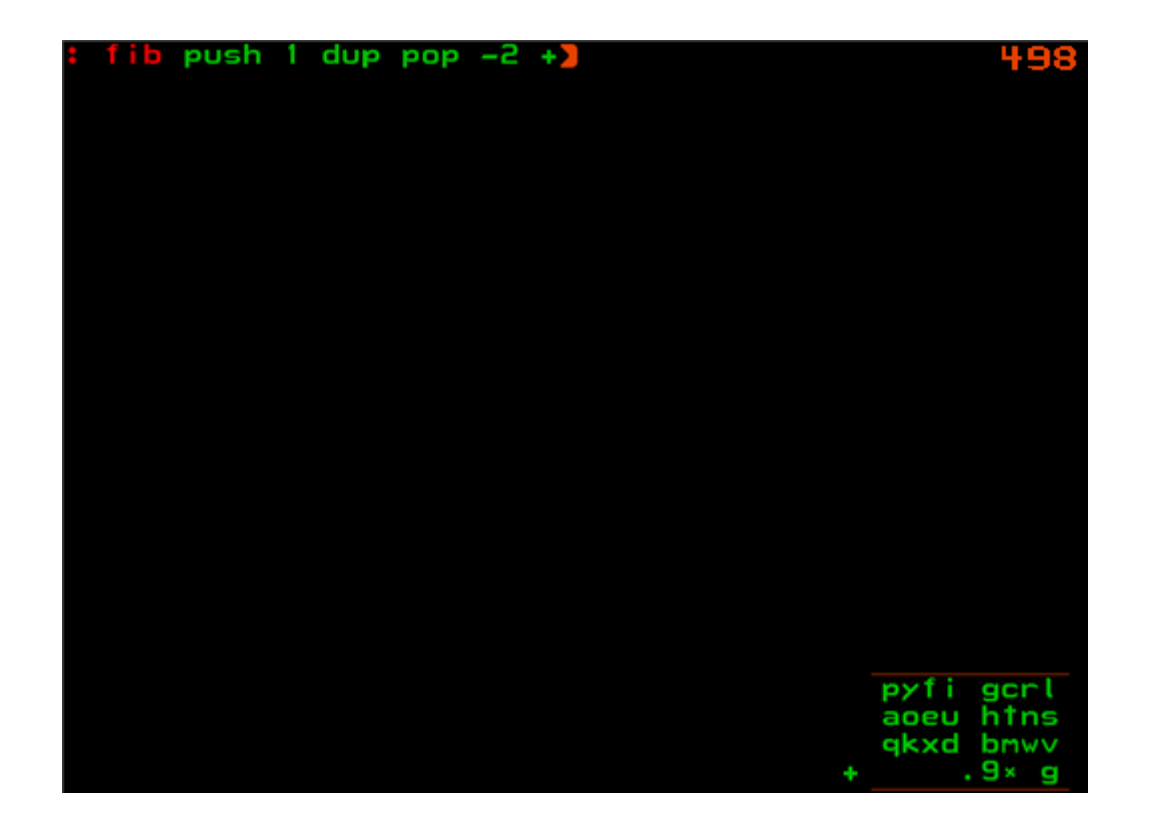

#### *It takes some practice to enter text and numbers using the keypad!*

To enter the number '1' press the space bar without entering any other characters – this enters number mode.

<span id="page-8-1"></span>Press the '1' using the keypad ('U' on the keyboard) and then the space bar. To enter '-2' press the '-' on the keypad ('N' on the keyboard) then the number '2' ('I' on the keyboard). Then press the space bar.

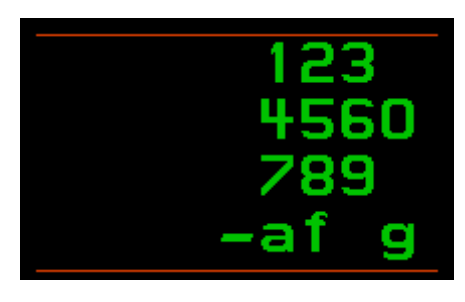

*Figure 7 Number keypad*

To type the '+' character, press '\*' on the keypad (Alt-Gr on the keyboard) to ente[r alternate character](#page-8-0) mode :

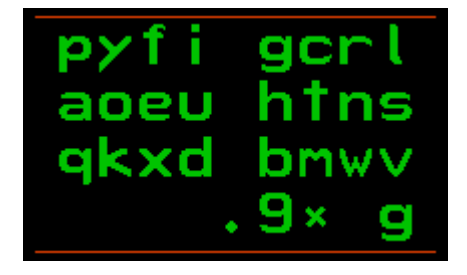

<span id="page-8-0"></span>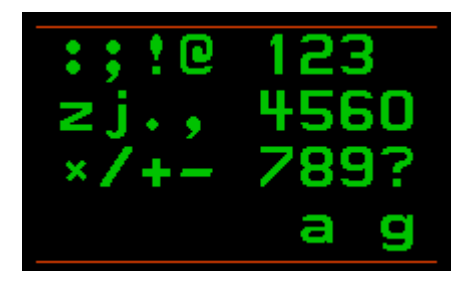

*Figure 8 Alternate character keypad*

Then press the '+' key on the keypad (the 'C' key on the keyboard) and then the space bar.

#### <span id="page-9-0"></span>Step 4 Save your work

Having spent some time on entering part of the program, it is now a good time to save your work.

Exit the editor by pressing the '.' key on the keypad (the 'N' key on the keyboard), then press the space bar until you get back to the yellow immediate keypad :

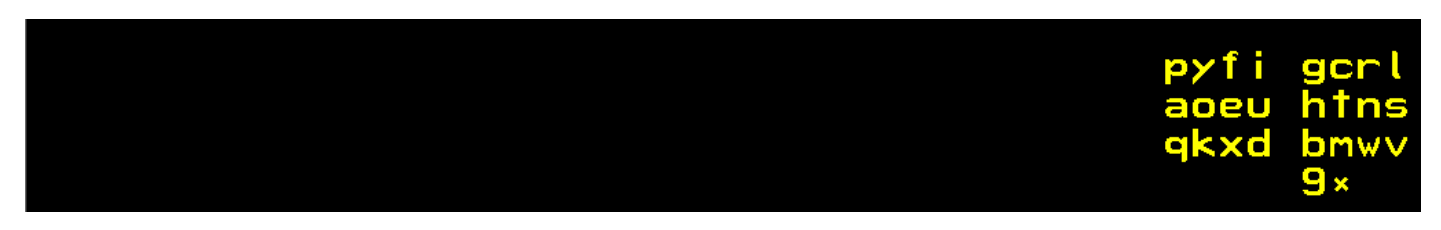

Type "sa" on the keypad, then the space bar. The cf2022 system will be saved to the file cf2022.img.

| <u>angeburg</u> |  | pyfi gcrl<br>aoeu htns<br>qkxd bmwv<br>$\frac{1}{2}$ x |
|-----------------|--|--------------------------------------------------------|
|-----------------|--|--------------------------------------------------------|

Typing "sa" returns to the editor so you can add more words.

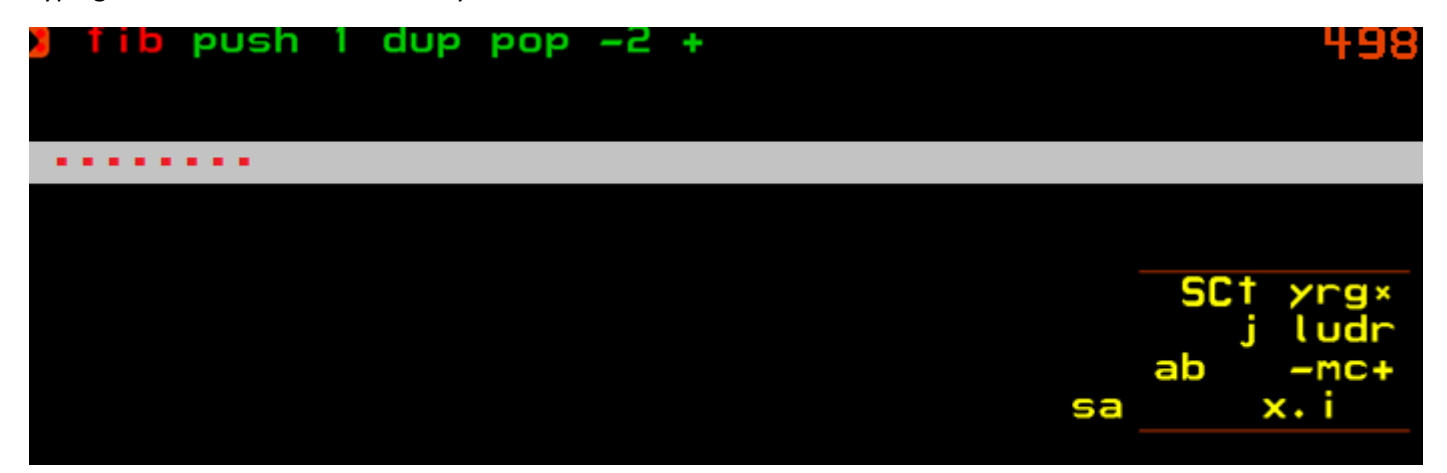

If you switch off Bochs and run **go.bat** again the cursor will have been reset to the start of the block. Use the "ludr" keys on the keypad, or the arrow keys on the keyboard, to move the cursor to after the '+". The Home and End keys ( Pos1 and Ende on a German keyboard) also move the cursor to the beginning and end of the code.

Then you can press 'r' on the keypad to enter a new red definition.

#### **: f -if drop nip ; then push swap over + pop -1 + f ;**

Note that the '-' in "-if" is an alternate character, not a number, you must enter it using the alternate character [keypad.](#page-8-0)

But the '-' in "-2" is a number and must be entered using the [number keypad](#page-8-1) (press the '-' key before the '2').

[Save your work again!](#page-9-0)

#### <span id="page-10-0"></span>Step 5 Load and run the program

Exit the editor again by pressing the space bar, then type "ll" to load the current block.

"ll" is one of many double-letter words – see [Appendix A Useful Commands](#page-13-0) to see a list.

Press the space bar to view immediate number keypad, press '8' on the keypad (for example), then the space bar, then type "fib" to calculate the  $8<sup>th</sup>$  Fibonacci number.

1,2,3,5,8,13,21,34,55,89,144,233,377,610,987,1597,2584….

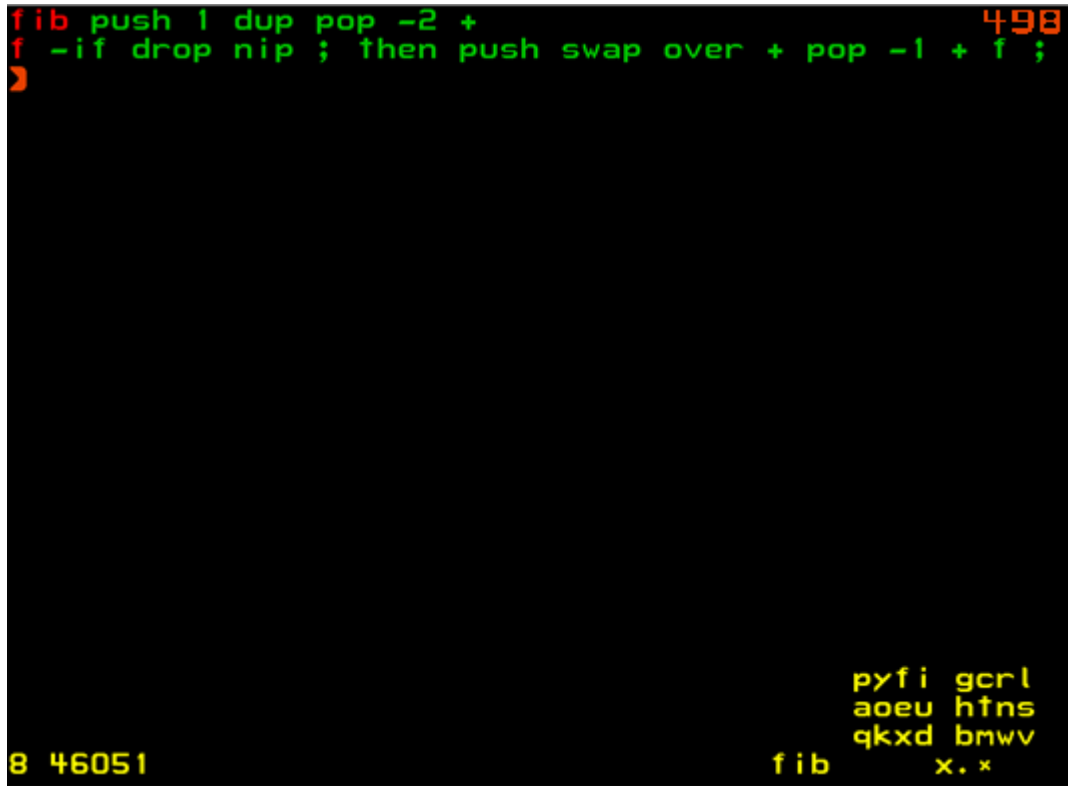

You can see the number 8 on the stack, then the Huffman compressed word "fib" (46051). Pressing the space bar gives the answer on the stack : **34**.

Note that I pressed F4 on the keyboard to leave colour-blind mode – the code fits better on one line.

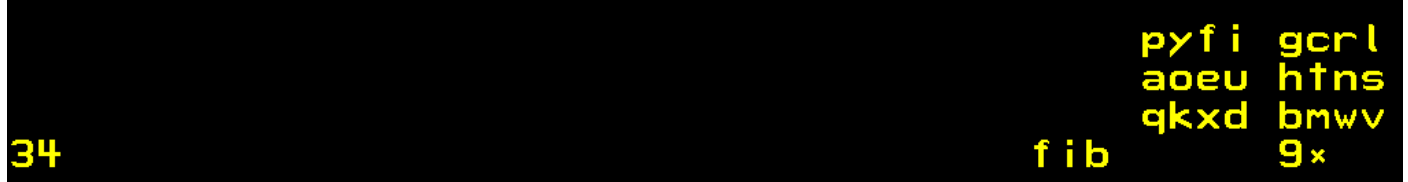

#### <span id="page-11-0"></span>Step 6 More features

You can add comments, stack comments and blue words (to format the text on the display) :

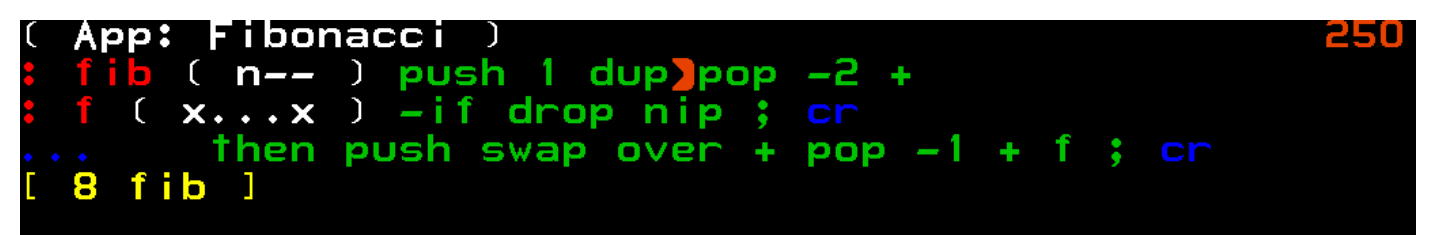

Press F3 to enable/disable the display of blue words. Press F4 to enable/disable colour-blind mode.

An alternative display looks like this :

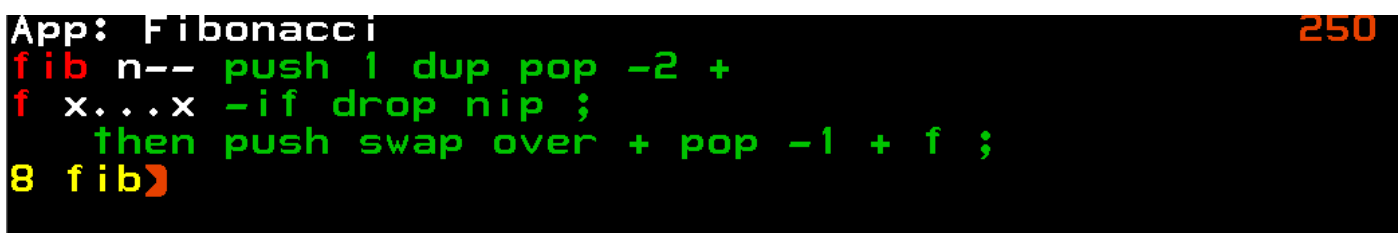

It is good practice to add a shadow block to explain what the App is doing :

## **Calculates the nth Fibonacci number**

Shadow blocks are in odd-numbered blocks, the Forth code is in even-numbered blocks, you can toggle between the two using the '\*' key in the main editor keypad.

The yellow immediate words  $[8 \text{ fib}]$  get executed when the block is loaded, so the answer 34 will get put on the stack. This saves some typing ;-)

The white comment on the top line "App: Fibonacci" marks this block as a cf2022 App.

Note that the first word must be exactly as written "App:" using the Capital 'C' mode in the main editor keypad. Running the colorForth explorer App by typing "xx" shows all the Apps in the system :

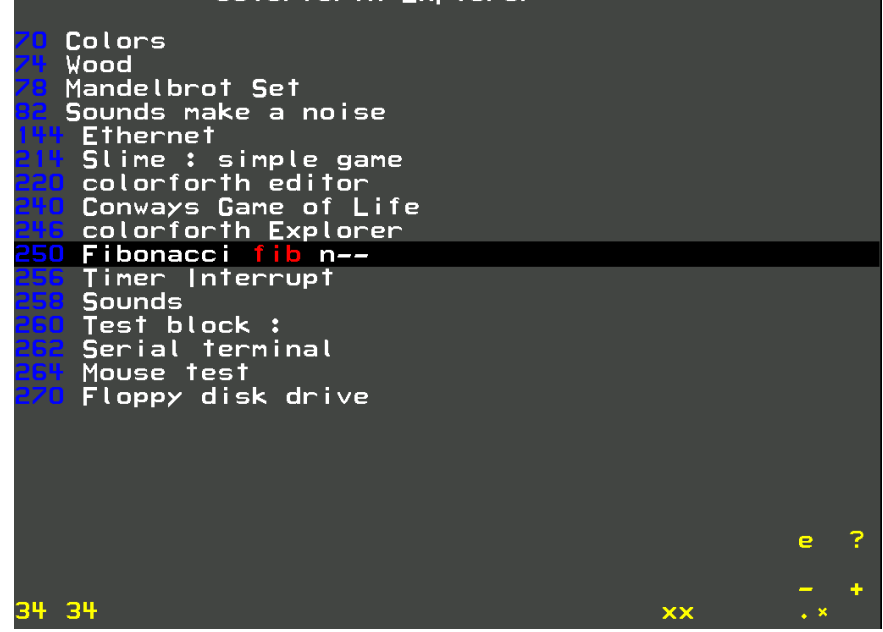

Use the '-' and '+' keys on the keypad to highlight an App, then press the space bar to run it. You can see that I ran the Fibonacci App twice, leaving two answers on the stack.

#### <span id="page-12-0"></span>*When you are happy with your program, you really must save it again in a different way.*

Typing "sa" or similar words such as "ss" and "save" copies the code that you have written (which is in RAM) to the file **cf2022.img** on disk.

You must make a copy of **cf2022.img** as a backup, because running the file **goc.bat** will overwrite it and **delete all of your work.**

**goc.bat** compiles the system and then runs it, but is uses the refence copy of the system **cf2022Ref.img** as the source to create a new **cf2022.img**. **goc** is short for **go**\_**c**ompile. **go.bat** just runs cf2022.

I like to use Windows to copy the file **cf2022.img** to the file **cf2022\_2022Apr08.img** for example – a crude form of version control.

There is also a batch file **new.bat** that copies cf2022.img to cf2022Ref.img :

copy /b .\cf2022.img .\cf2022Ref.img

Running **new.bat** will make your new program a part of the cf2022 system, so that running **goc.bat** will not delete it.

Note that running **goc.bat** restores the system to its "factory defaults" – you can use "xx" to find your App, or "498 edit" to view the code.

#### <span id="page-13-0"></span>Appendix A Useful Commands

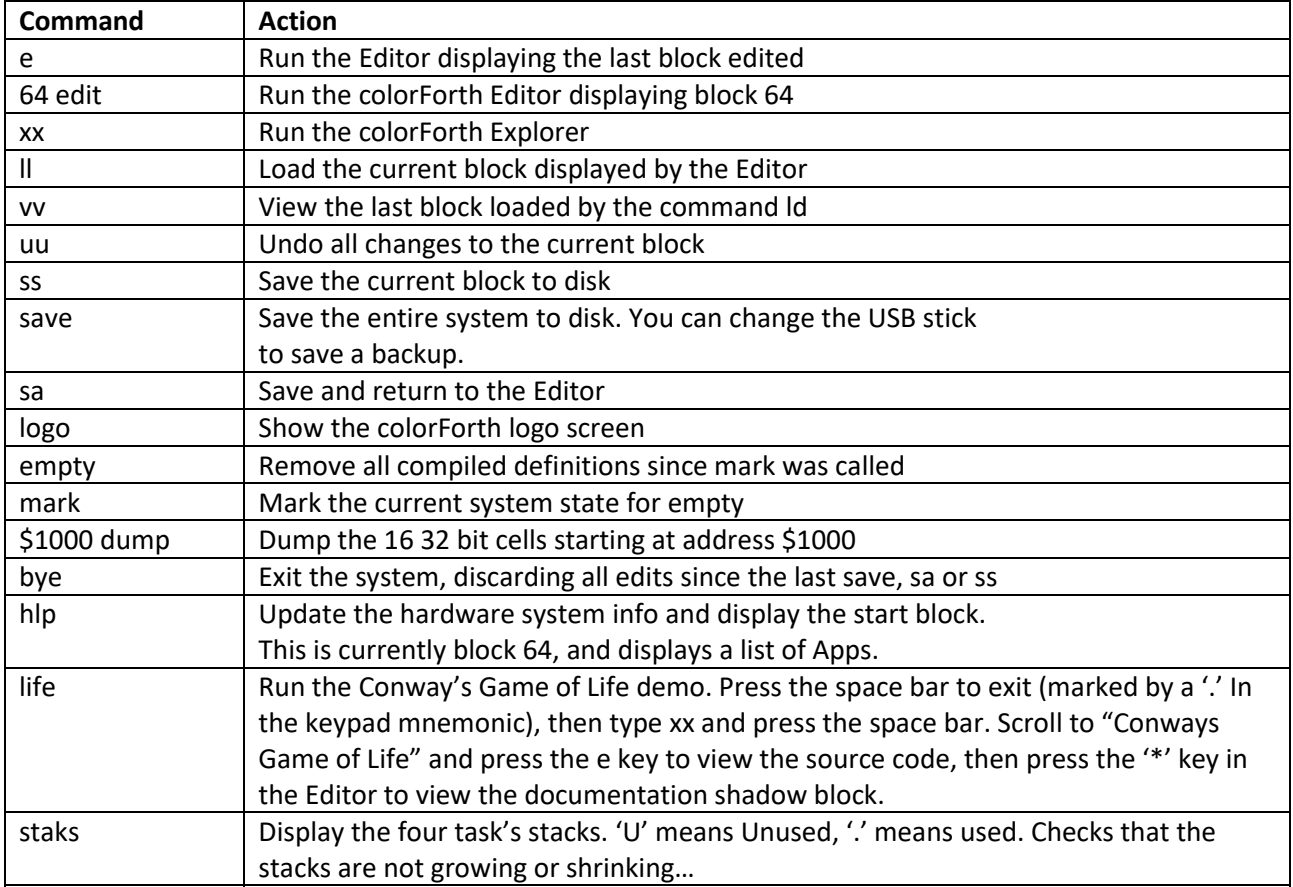

You can also use the cursor control keys in the editor or the arrow, Home and End keys to move the cursor immediately after a red word (in either Editor or Interpret mode), then press the Enter Key (on the QWERTY or QWERTZ keyboard, not the keypad) to execute that word.

You can download colorForth cf2022, together with Bochs for running it under Windows here: [https://www.inventio.co.uk/cf2022\\_Issue\\_2022Apr08.7z](https://www.inventio.co.uk/cf2022_Issue_2022Apr08.7z)

More colorForth options here: <https://www.inventio.co.uk/colorforth/>

Enjoy!

Howerd Oakford 2022 Apr 08